# UNIX

### 2007 4 11

山本昌志*<sup>∗</sup>*

UNIX C  $\,$ 造を示し,それの操作の仕方を最初に学ぶ.次に,Hello world と呼ばれる単純なプログラムのコンパイ ルと実行を通して,C 言語のプログラム作成を経験する.さらに,エディター emacs の使いかたを簡単に

## $1$  UNIX

 $UNIX(Linux)$  1  $(root)$  $\sqrt{ }$  $\overline{\phantom{a}}$ 

 $(Directory)$  Windows

 $\begin{minipage}{0.9\linewidth} \textbf{UNIX} & \textbf{Windows} & \textbf{Macintosh} \end{minipage}$  ${\bf UNIX} \hspace{25cm} {\bf Windows} \hspace{25cm} {\bf Macintosh}$  $UNIX$ • UNIX  $\qquad \qquad \begin{array}{ccc} 1 & & 1 \\ 1 & & 1 \end{array}$  ( )

•<br>• <u>トードディスクなどに記録されたディスクなどに記録されたディスクなどに</u>

*<sup>∗</sup>*国立秋田工業高等専門学校 電気情報工学科  $\ast$ <br/> $\hfill$ CD-ROM  $\hfill$ 

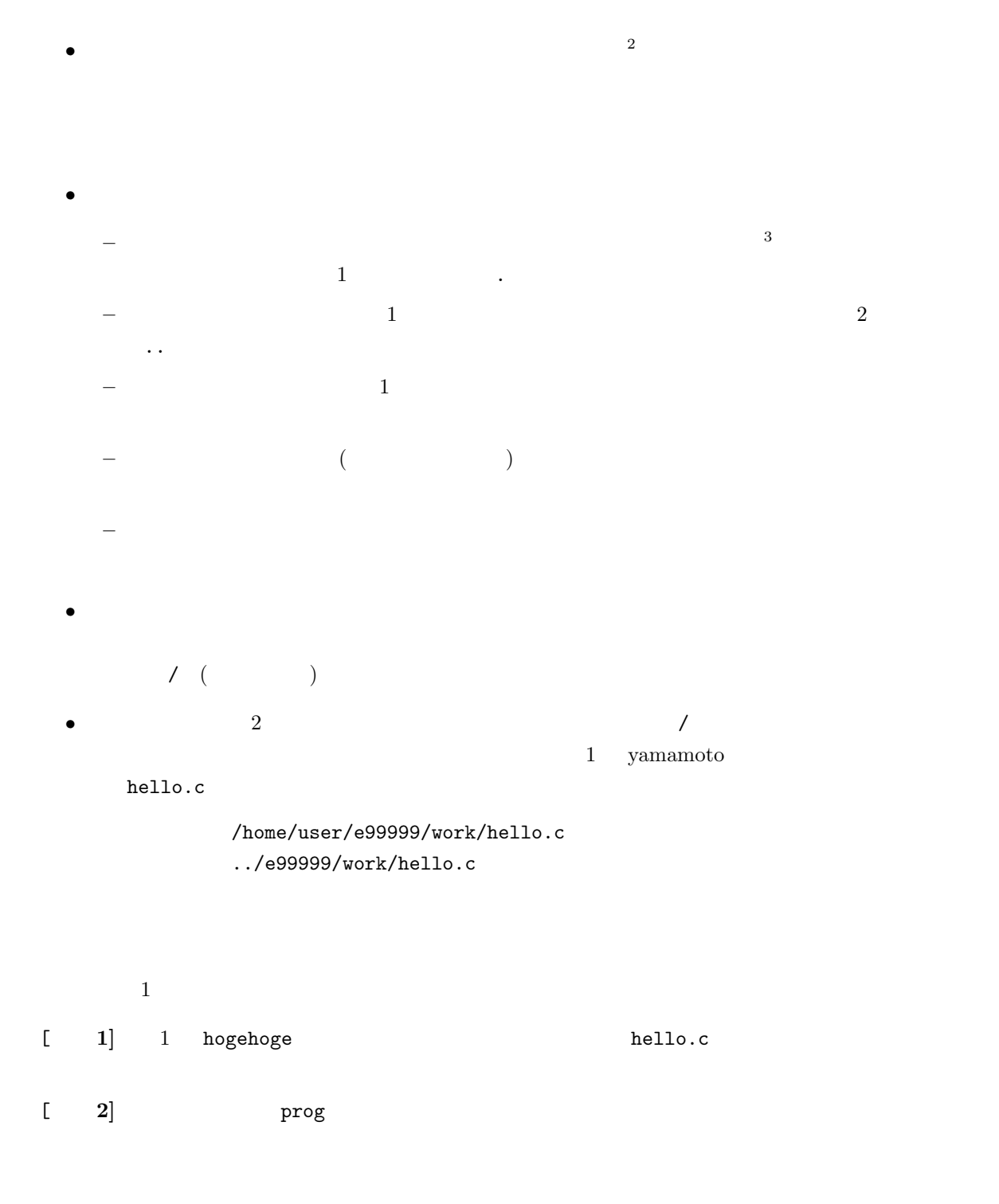

 $2$ Macintosh windows

<sup>3</sup>December 2002 in the set of the set of the set of the set of the set of the set of the set of the set of the set of the set of the set of the set of the set of the set of the set of the set of the set of the set of the se

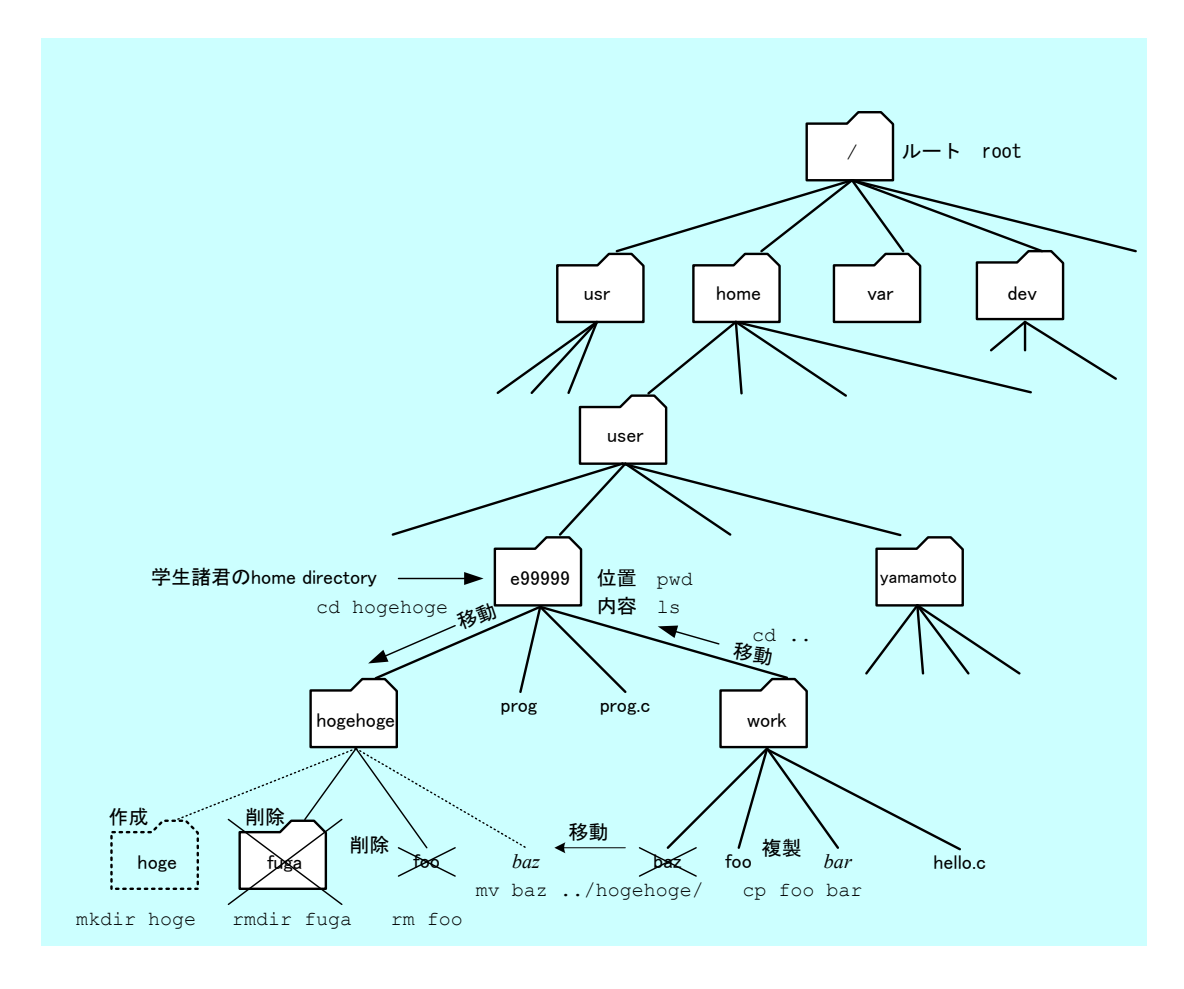

1: UNIX

## 2 UNIX

## **2.1**

UNIX コマンドを入れるので、コマンドは、コマンドは、コマンドは、コマンドは、コマンドは、コマンドは、コマンドは、コマンドは、コマンドは、コマンドは、コマンドは、コマンドは、コマンドは、コマンドは、コマンドは、コマンドは、コマンドは、コマンドは、コマンドは、コマンドは、コマンドは、コマンドは、コマンドは、コマンドは、コマンドは、コマンドは、コマンドは、コマンドは、コマンドは、コマンドは、コマンドは、コマンドは、コマンドは、コマンドは、コマ

1: UNIX  $5$ 

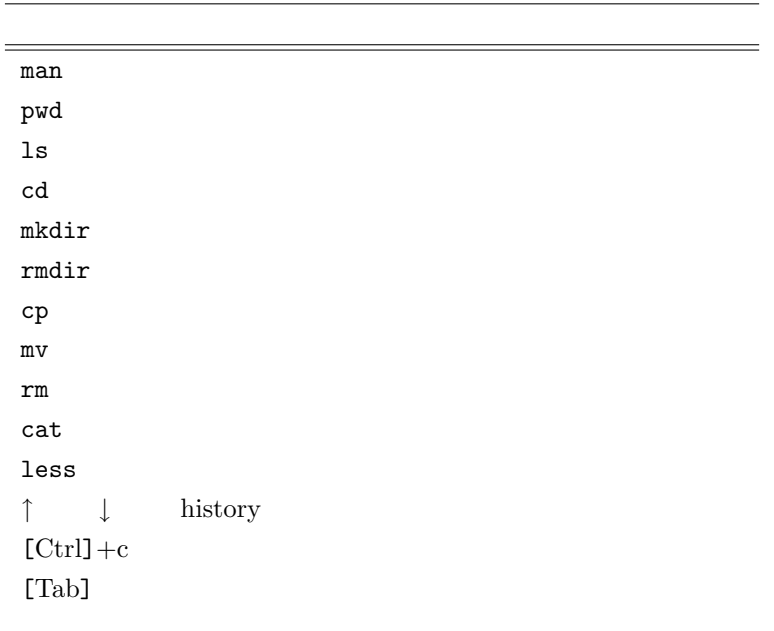

 $2.2$ 

### $2.2.1$

 $\mathtt{man}$ 語源 **man**ual 形式 man *commandname*  $f$  b  $\mathbf q$  $\ln$ man ls

**2.2.2** 現ディレクトリーの表示

pwd **p**rint **w**orking directory  $2.2.3$ 

 $1\mathrm{s}$ 語源 **l**i**s**t

形式 ls [-adFgilostux] [*filename· · ·* ]

 $-a$  .(e)  $-1$   $-1$  $-d$  filename  $-F$   $-$ F *<* 記号の意味 *>* / ディレクトリファイル  $*$  $-I$  inode  $-R$ -s ファイルのサイズをブロック単位で表示する.  $-t$  $-u$  l  $1$  $-$ o 1  $-x$ 

**2.2.4** 

 $\mathtt{cd}$ 語源 **c**hange **d**irectory

cd *directory*

cd

cd ..

### $2.2.5$

 $m$ kdir 語源 **m**a**k**e **dir**irectory  $\texttt{mkdir}\ directory$ 

### $2.2.6$

rmdir 語源 **rm**ove **dir**ectory 形式 rmdir *directory*

 $\mathbf{r}$ 

 $m$ kdir

ディレクトリを作成する.ディレクトリ自身を表す「.」と,親ディレクトリを表す「..」の2つが,自

### **2.2.7**

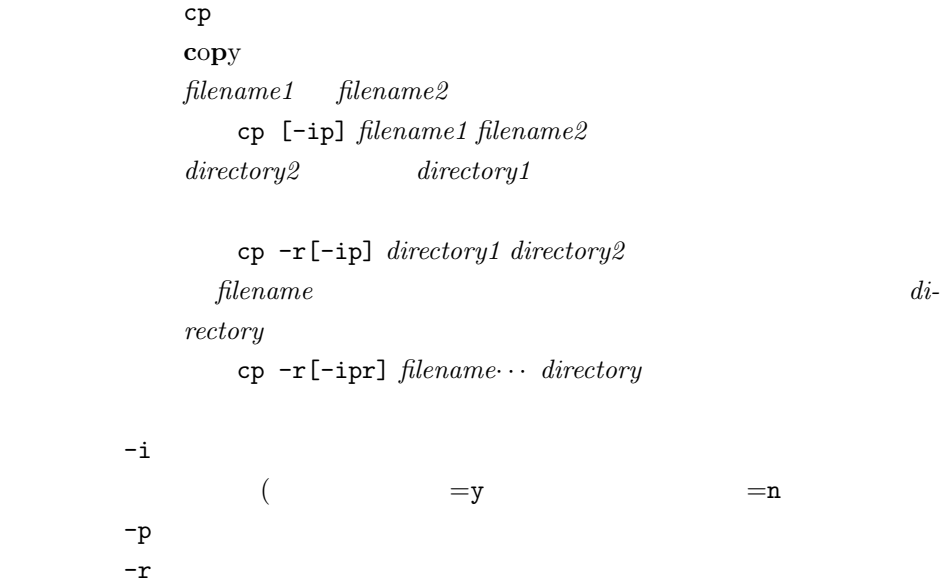

**2.2.8** 

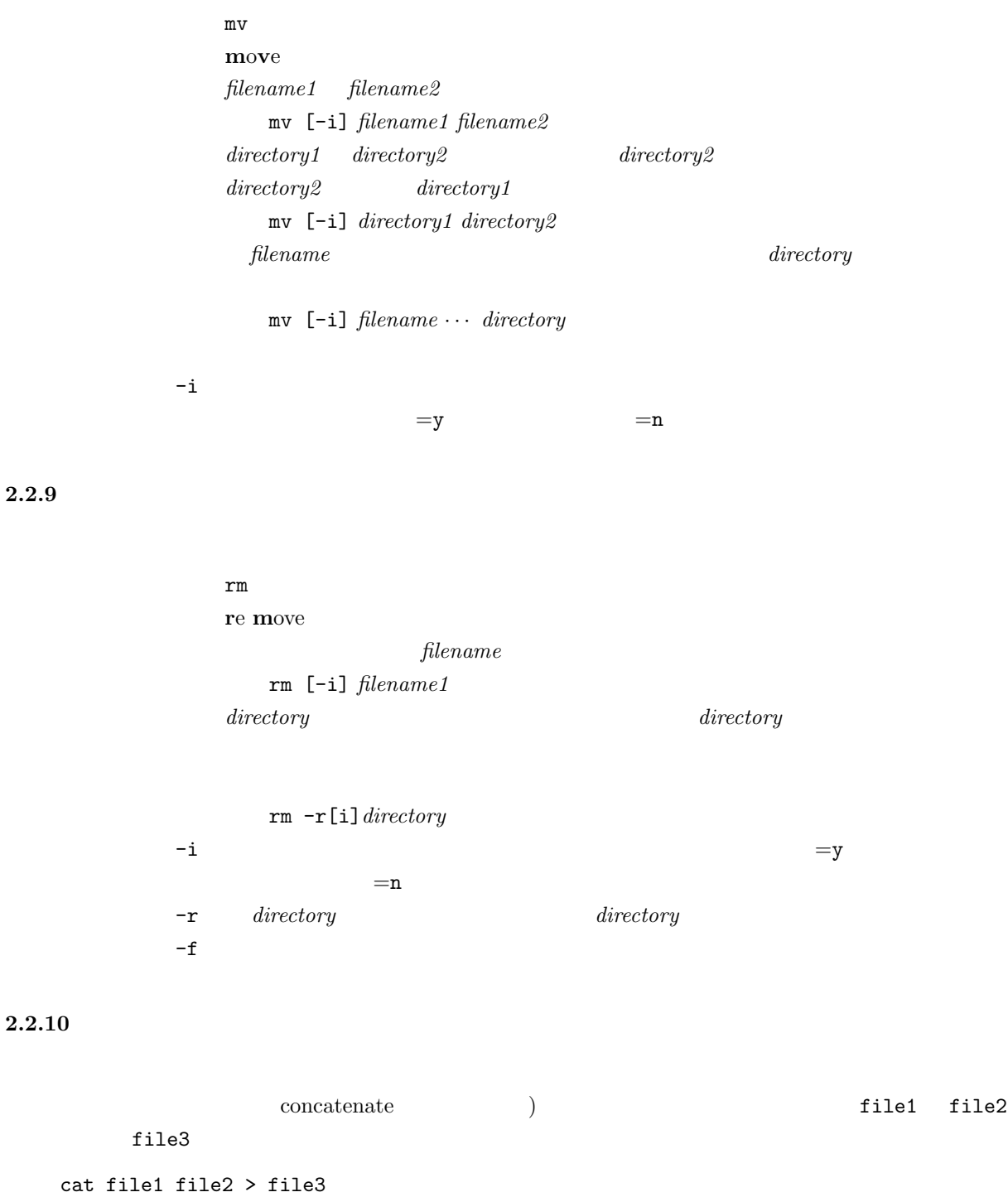

 $>$ 

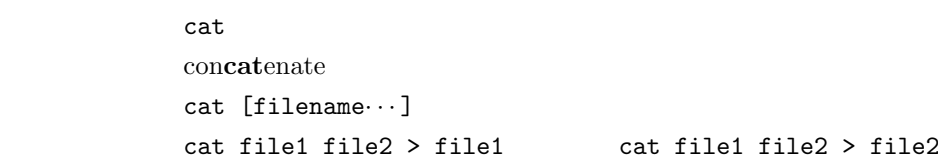

 $\cot$ 

less

## $2.2.11$

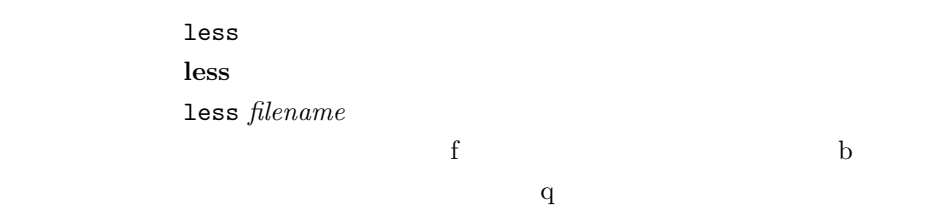

## **2.2.12** history

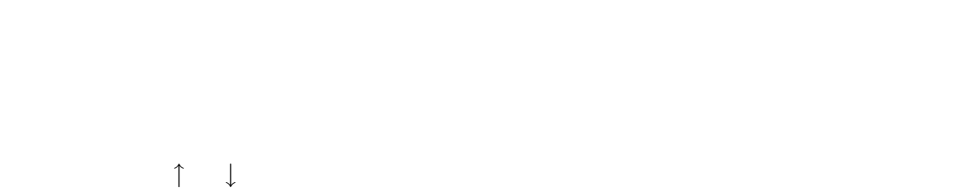

### $2.2.13$

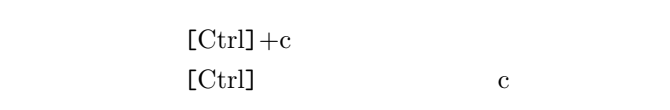

### $2.2.14$

 $[\text{Tab}]$ 

 $\left[\text{Tab}\right]$ 

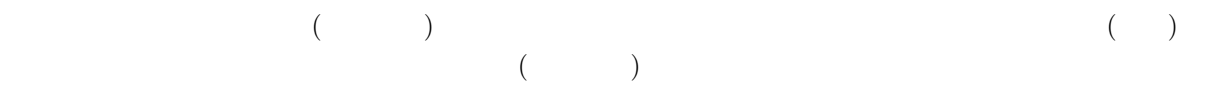

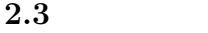

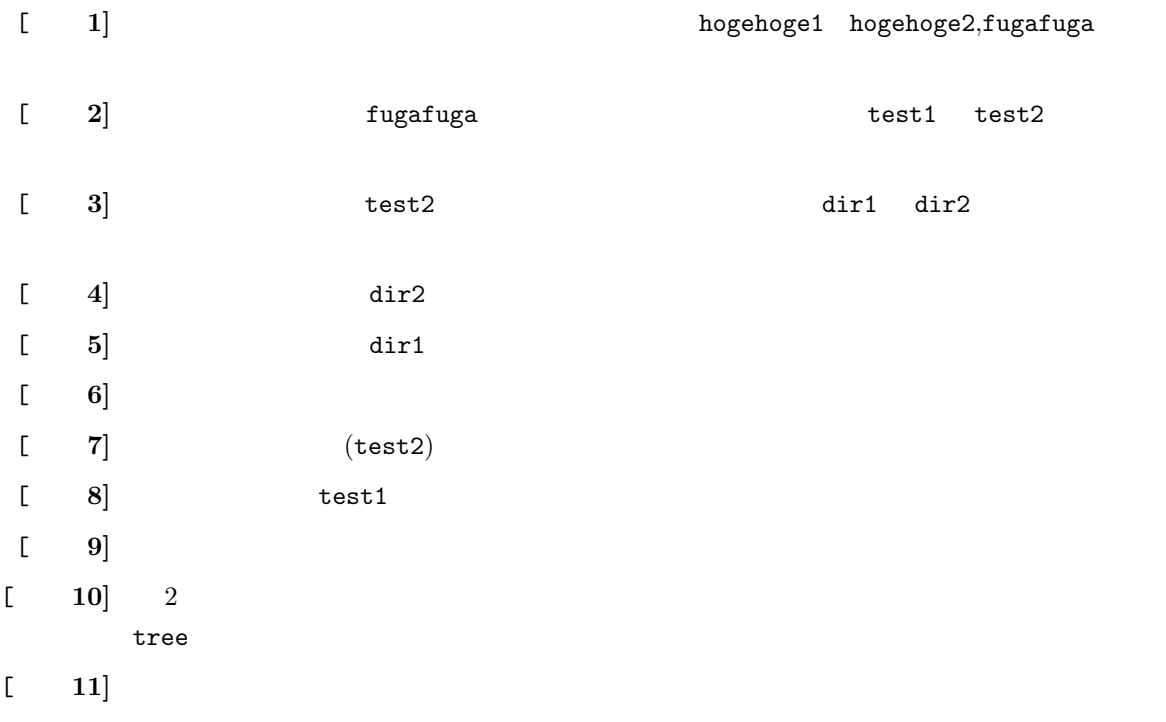

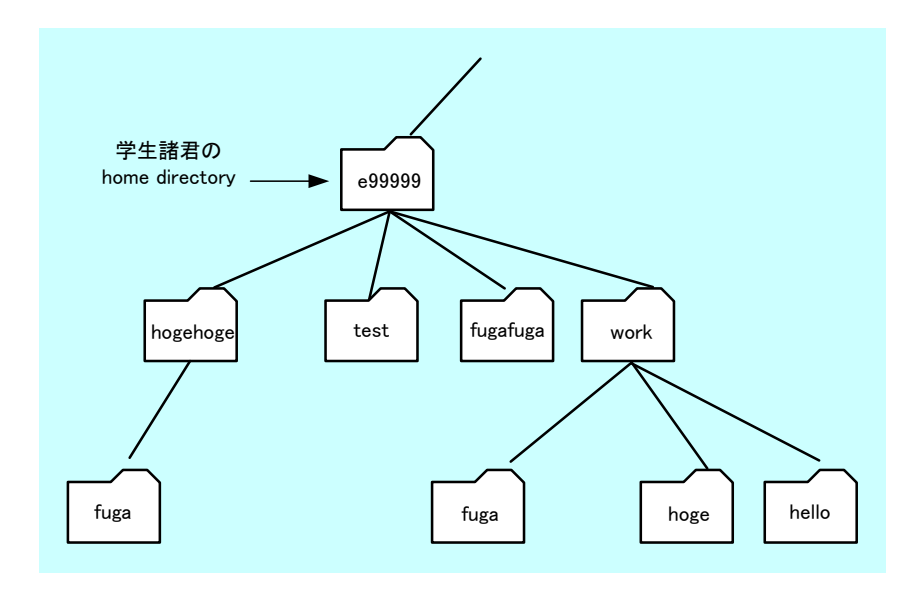

2:  $[-10]$ 

# **3** プログラムの作成と実行

 $3.1$ 

#### 'Hello World'

- 1.  $\blacksquare$ •  $($   $)$
- $2.$ 
	- mkdir hello **bello bello**
	- *•* 作業用ディレクトリーができているか,「ls」コマンドで確認する.すると「hello」が表示さ
	- cd hello
	- pwd

### 3. エディターの起動

- emacs hello\_world.c&
- •<br>•<br>• *Property description*

4. プログラムの記述 •<br>
•<br> *•* #include <stdio.h> int main(void) { printf("Hello World !!\n"); return 0; }

#### $5.$

- **•**  $[\text{file}]$  [Save(current buffer)] • **a ls**  $6.$ 
	- **• b b gcc** -o aisatsu hello world.c
	- •<br>• コンパイルエラー コンパイルエラー エライルエラー エライルエラー エライルエラー エライルエラー エライルエラー エライルエラー エライルエラー エライルエライル
	- ls

### 7. 実行

- *•* ターミナル上で「./aisatsu」と打ち込み,プログラムを実行させる.
- $\bullet \,$  'Hello World'  $\,$

 $3$ 

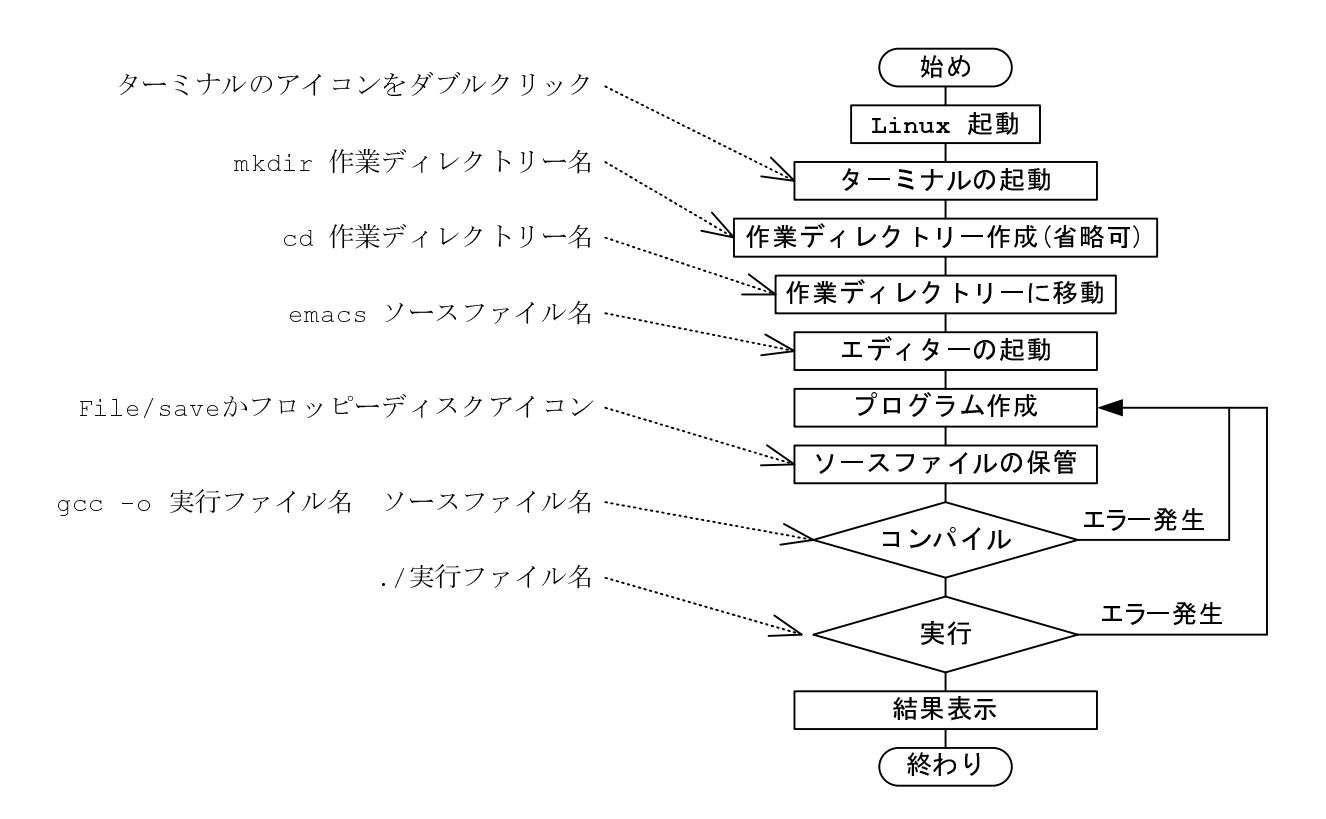

 $3:$ 

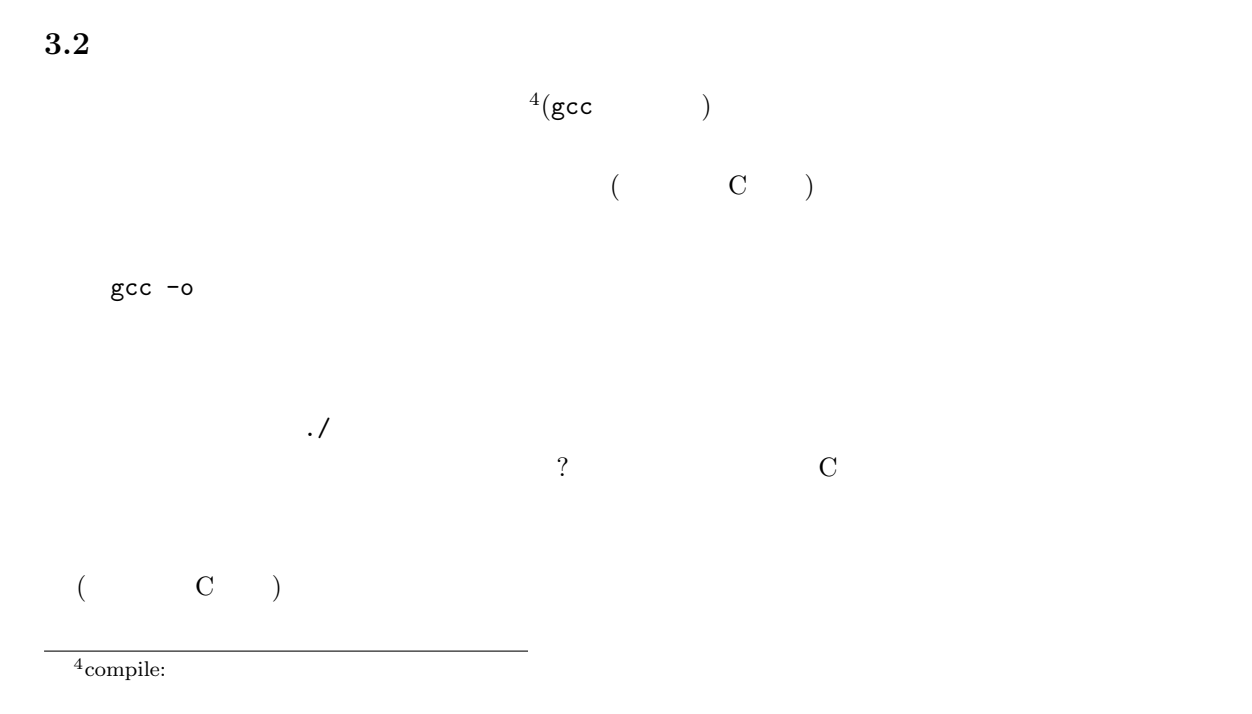

 $\rm{gcc}$  and  $\rm{gcc}$ 

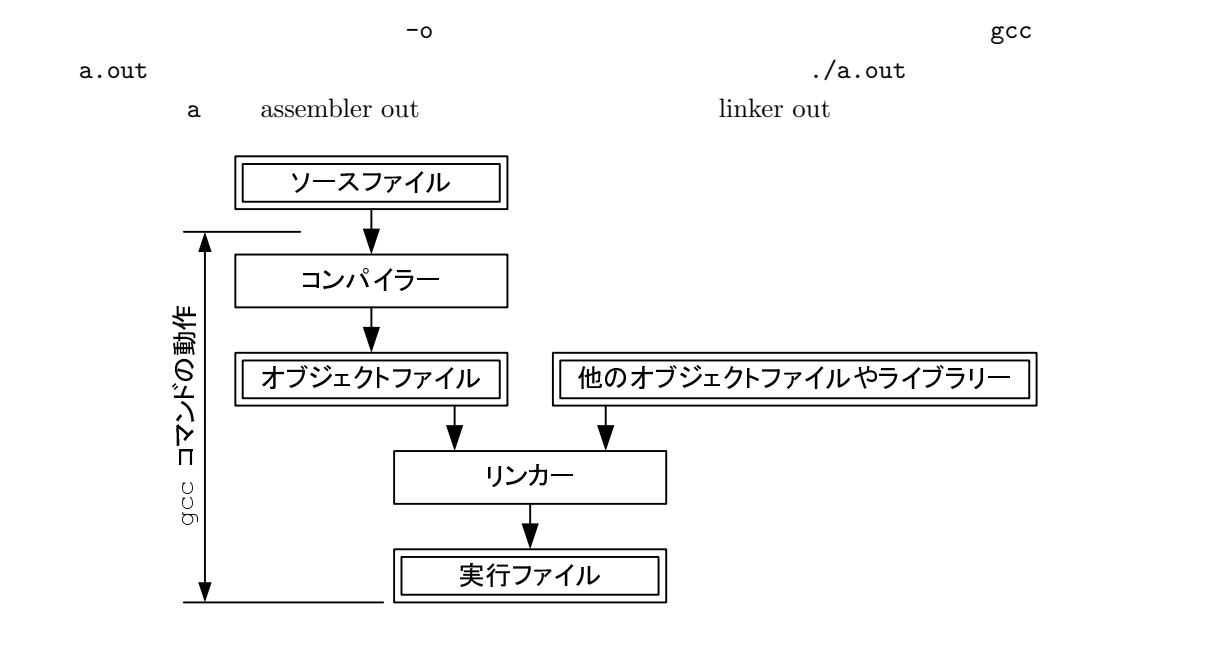

4: gcc

## **3.3** 練習問題

 $[1 \t1]$ french bonjour.c **–** hello.c を参考に,"Bonjour monde !!"と表示するプログラムを作る.ただし,ダブ **–** コンパイルして,実行させよ.ただし,実行ファイル名は,ofuransu とする.  $[2]$ **− euro** euro multi.c - hello.c Hello world !! Bonjour monde !! Guten Tag welt !!

14

**–** コンパイルして,実行させよ.ただし,実行ファイル名は,hogehoge とする.

## **4** Emacs

### **4.1 Emacs**

 $\rm{Emacs^5}$ 

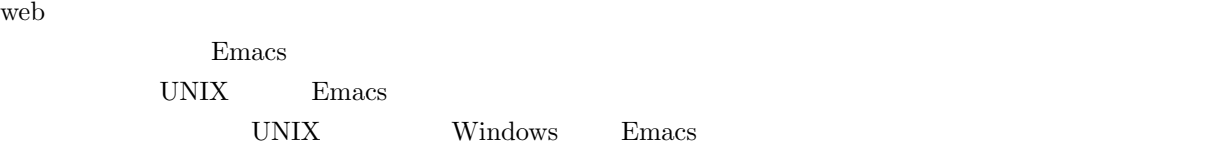

Emacs Richard Stallman

### **4.2** 実行方法

 $($  emacs

emacs hogehoge.c&

- hogehoge.c •<br>•<br>• <u>Production in the product</u>ion in the production in the production in the production in the production in the production in the production in the production in the production in the p
- •<br>• <u>• President Research Extension</u>
- $\&$  Emacs  $\&$

### **4.3** 編集機能

- 2 Emacs
- C-x Ctrl x
- Esc-x Esc  $\boldsymbol{x}$

 $5$ 

 $($  hogehoge.c $)$ 

 $2:$  Emacs

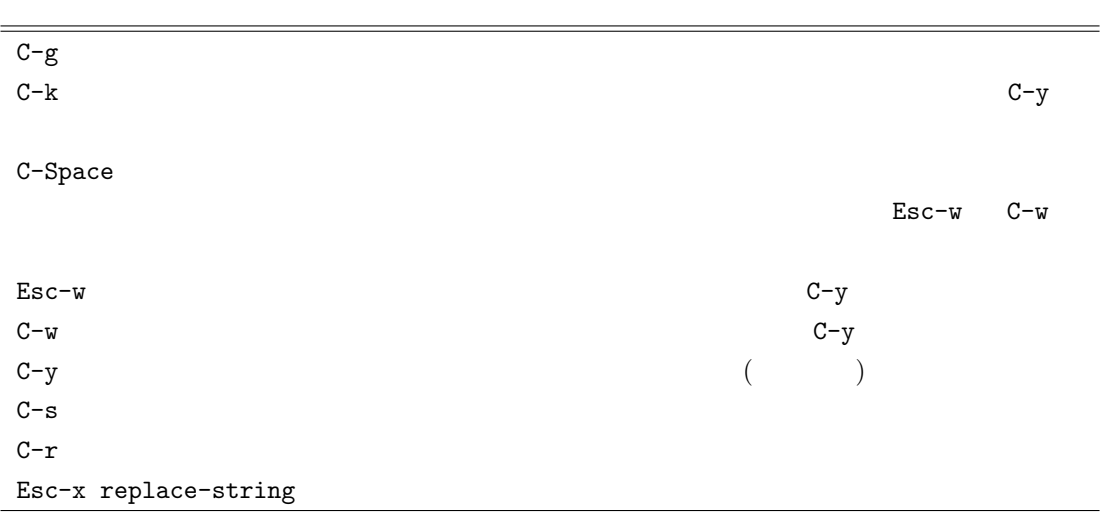

## **4.4** 練習問題

 $[$   $1]$ 

```
Hello world !!
Bonjour monde !!
Guten Tag welt !!
Hello world !!
Bonjour monde !!
Guten Tag welt !!
Hello world !!
Bonjour monde !!
Guten Tag welt !!
Hello world !!
Hello world !!
Hello world !!
Bonjour monde !!
Bonjour monde !!
Guten Tag welt !!
```